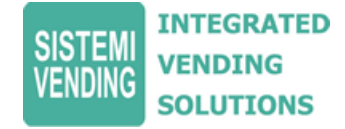

# **SISTEMA DI CONTROLLO E PAGAMENTO CASHLESS CON COMUNICAZIONE BIDIREZIONALE DEI DATI**

 $\circledR$  $\Box$ 

# **Quick Setup**

Il marchio JS e il marchio Sistemi Vending sono marchi registrati.

Sistemi Vending si riserva il diritto di modificare il prodotto e le relative specifiche tecniche in qualsiasi momento.

Indipendentemente dagli sforzi compiuti al fine di garantire l'accuratezza delle informazioni contenute nella presente pubblicazione, Sistemi Vending non si assume alcuna responsabilità circa eventuali danni diretti ed indiretti derivanti dall'impiego di queste informazioni e dalle azioni intraprese sulla base delle stesse.

Le immagini presenti nel documento possono differire dalla versione in uso. **DICHIARAZIONE DI CONFORMITÀ**

# **Conformità agli standard nazionali e internazionali**

Il sistema di controllo e pagamento cashless con comunicazione bidirezionale dei dati JS® funziona a livelli di tensione ridotti (SELV), in base a quanto previsto dalla normativa IEC335/EN60335 sulla sicurezza delle apparecchiature domestiche e simili.

Il sistema JS® può essere utilizzato con apparecchiature conformi a IEC335/EN60335 o IEC950/EN60950 (sicurezza delle apparecchiature informatiche).

Il sistema JS® è di Classe 3.

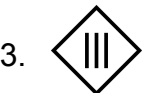

# **Tensione nominale di esercizio**

La tensione di esercizio del sistema JS® è di 34V d.c. 10W.

# **Ambienti pericolosi**

Non utilizzare II sistema JS<sup>®</sup> in presenza di gas infiammabili, fumi o acqua.

# **Contenuto della confezione**

Il sistema di pagamento JS è formato da :

- 1. CPU
- 2. Testa di lettura
- 3. Cavo collegamento CPU-D.A.
- 4. Cavo collegamento CPU-Testa di lettura
- 5. Maschera adesiva per il taglio e fissaggio (*Lato interno del D.A. con foratura da interno verso esterno*)
- 6. Adesivo con indicazioni sull'utilizzo da apporre esternamente al D.A.
- 7. Box per alloggiamento testa di lettura ed accesso utente
- 8. Viti di fissaggio ( 2 x M3 )

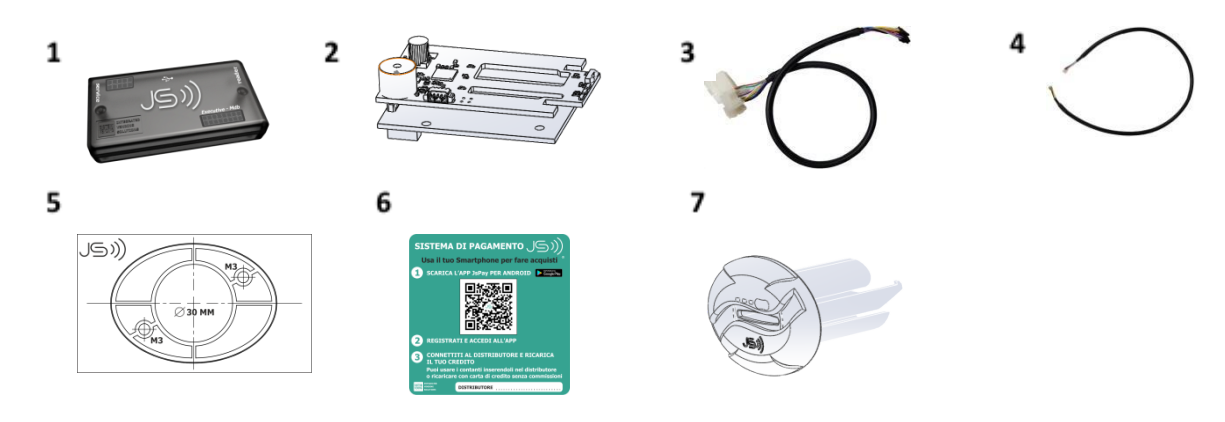

# **Prima configurazione**

La prima configurazione, viene effettuata usando il software SV Manager, gratuitamente scaricabile al link

[https://www.jsweb.it/download/SvManagerSetup.exe,](https://www.jsweb.it/download/SvManagerSetup.exe) aggiornare lo stesso con l'ultima versione quando richiesto.

Tale software permette il collegamento via USB alla CPU (1), e consente di impostare i parametri di funzionamento, ed eventualmente permette di cambiare il codice Gestore, che per tutti i dispositivi "nuovi" è impostato a **0 (zero).**

Le funzionalità di connessione e pagamento tramite carte di credito, nonché di configurazione remota bidirezionale del dispositivi JS, sono abilitate utilizzando le credenziali scelte dal gestore, effettuando la registrazione gratuita al sito [www.jsweb.it,](http://www.jsweb.it) tali credenziali, se inserite al momento della programmazione via USB, abilitano le funzionalità remote e tramite App.

La funzionalità di configurazione remota e di comunicazione bidirezionale dei dati è abilitata esclusivamente se si attiva l'opzione di pagamento anche tramite carte di credito, tale opzione ha canone mensile gratuito.

# **Installazione su D.A.**

L'installazione è molto semplice, il sistema è un Executive Master, sia Standard ( con prezzi in macchina ), che in modalità Price Holding ( prezzi su JS ).

La modalità di funzionamento "Price Holding" è indispensabile per il cambio prezzi da remoto.

Nel caso del price holding si ha possibilità di scegliere fino a 150 fasce di prezzo con 4 gruppi di prezzo per ogni fascia, prezzo contanti, prezzi cashless, prezzo gruppo 3 e gruppo 4. Il sistema JS, quindi viene installato nel D.A. impostando lo stesso con protocollo Executive, a permette il collegamento di periferiche MDB, quali Rendiresto o lettori di Banconote, inoltre

# **Montaggio testa di lettura**

consente il collegamento di Validatori paralleli di moneta.

Il montaggio della testa di lettura è semplificato in quanto viene effettuato, con l'ausilio della maschera di foratura adesiva ( 5 ), e utilizzando una fresa da 30 mm e una punta da 4 mm.

Una volta forato l'alloggiamento e fissato il box per la testa di lettura ( 7 ), l'inserimento della scheda elettronica della testa ( 2 ) è semplificato in quanto è solo necessario far scorrere la scheda (2) sugli alloggiamenti del box (7) (vedi fig. seguente)

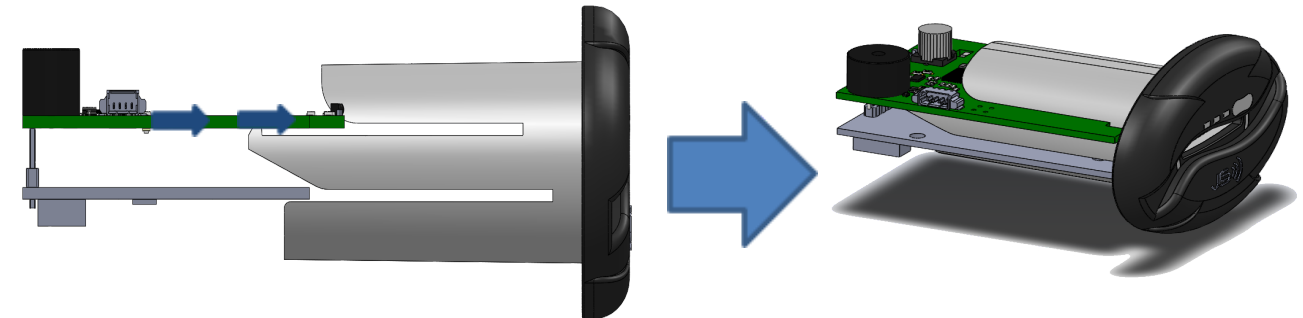

A questo punto rimane solo da collegare la testa di lettura (2) alla CPU (1), utilizzando il cavo (4).

La CPU ha due connettori laterali uguali, guardando il box con il logo **renong suarrem** rivolto in basso a sinistra, il connettore a sinistra ( A ) è riservato per future espansioni, e il connettore a destra ( B ) è dedicato alla Testa di Lettura.

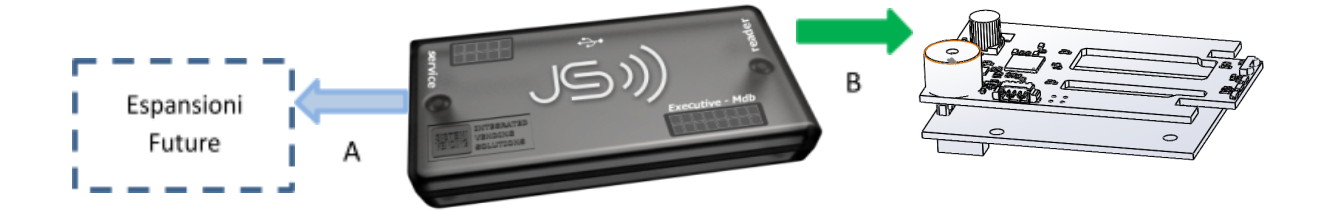

# **Guida alla programmazione, punto per punto**

Segui queste semplici istruzioni per la prima programmazione di un sistema JS, procedere punto per punto:

# **1 - Registrazione sul portale [www.jsweb.it](http://www.jsweb.it)**

Vai sul sito [www.jsweb.it](http://www.jsweb.it) e registrati al portale compilando il form come mostrato nell'immagine che segue

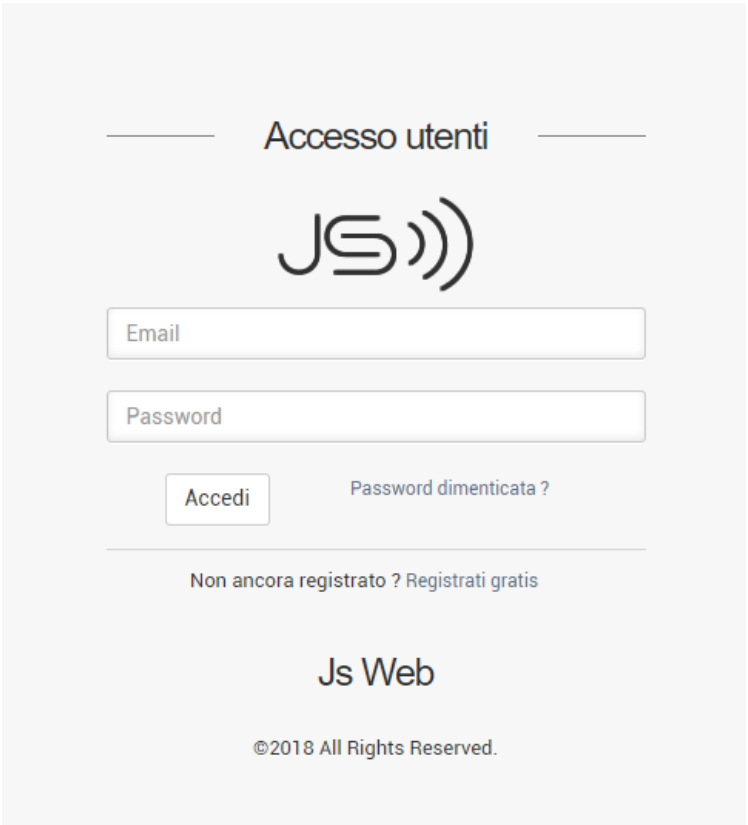

# **2 - Scarica il software di configurazione**

Dopo aver effettuato la registrazione, aprire il sito [www.sistemivending.it](http://www.sistemivending.it) e nella pagina dedicata al JS scarica il software di configurazione scorrendo la pagina fino in fondo, nella sezione download, come nell'immagine che segue

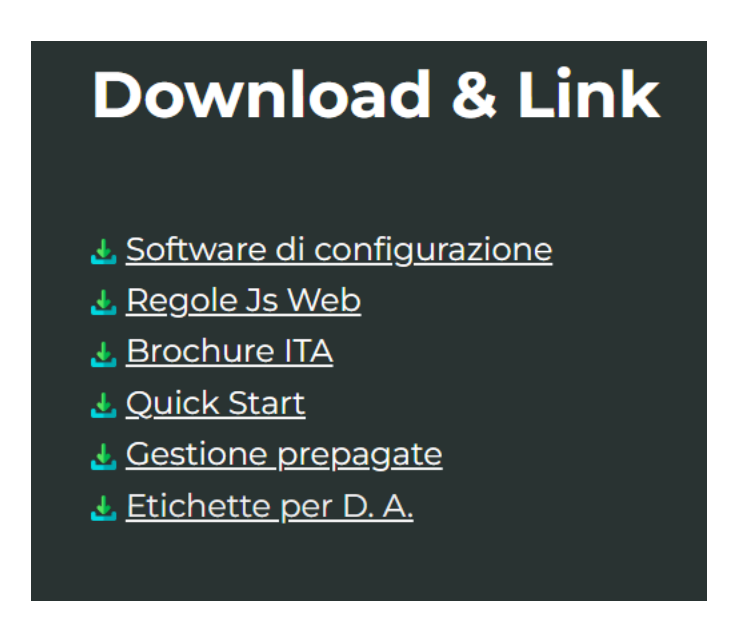

# **3 - Scarica, installa ed apri SV Manager**

Apri il programma che hai scaricato ed installato, inserire come codice gestore "0" e clicca sulla freccia azzurra, nella finestra di dialogo come nell'immagine che segue

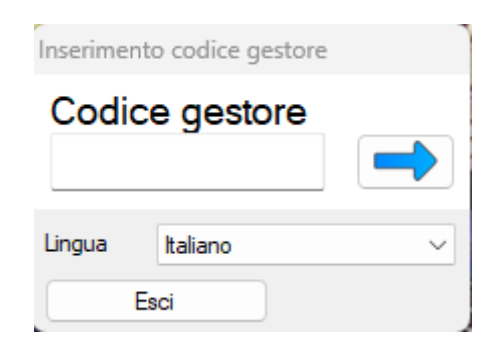

#### **4 - Accedi a JsWeb su SV Manager**

Inserito il codice gestore si aprirà il programma, collegare un sistema Js ad una porta usb del computer, selezionare nel menù sulla sinistra "Js" e cliccare su "Accedi a JsWeb" come nell'immagine che segue

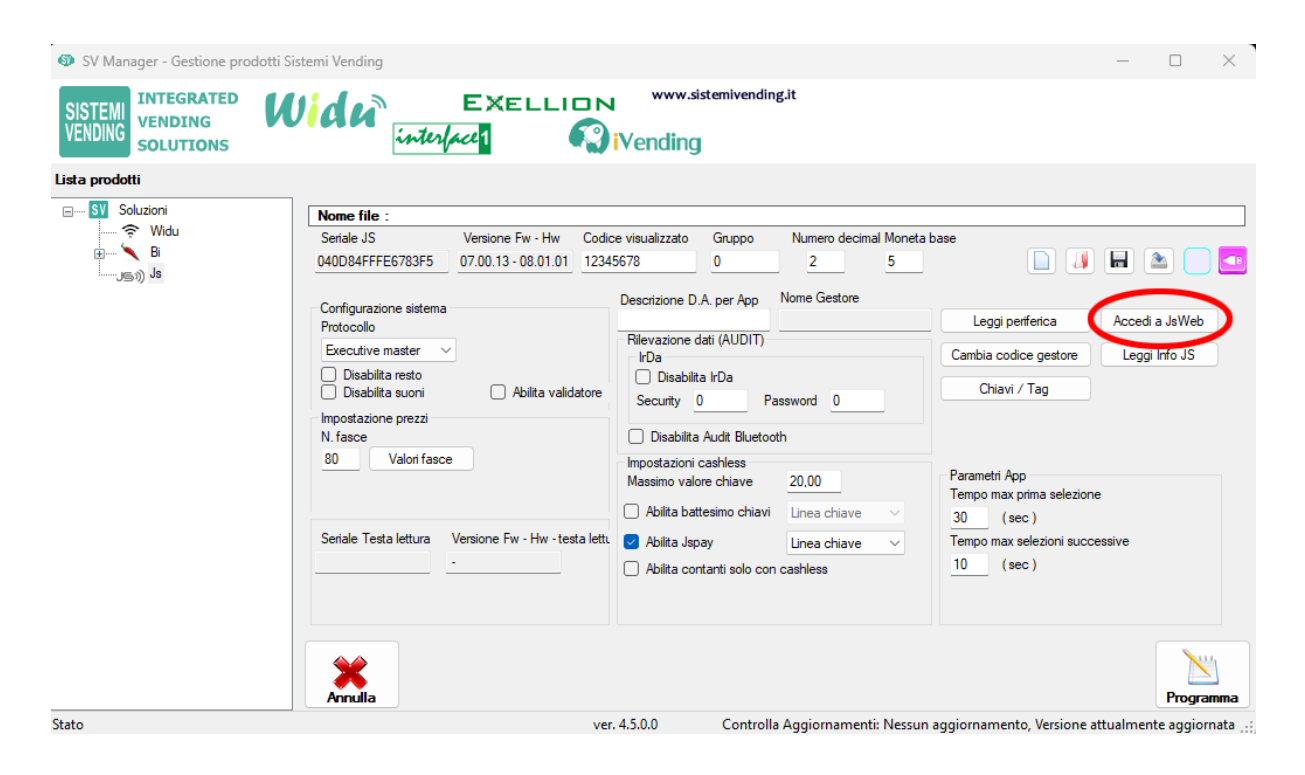

#### Inserire i dati e cliccare su "**Carica**"

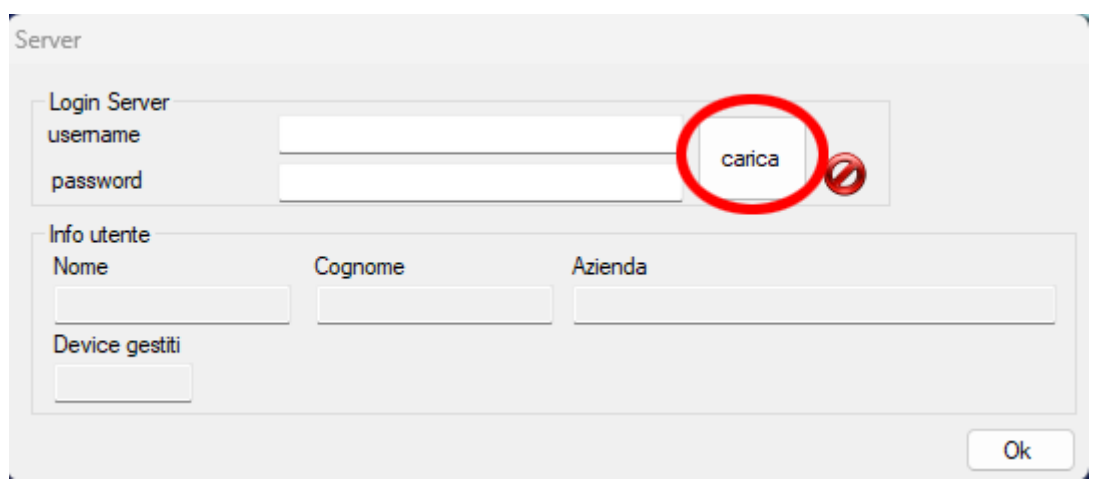

Se hai effettuato l'accesso correttamente comparirà un'icona di un "omino" come nell'immagine che segue

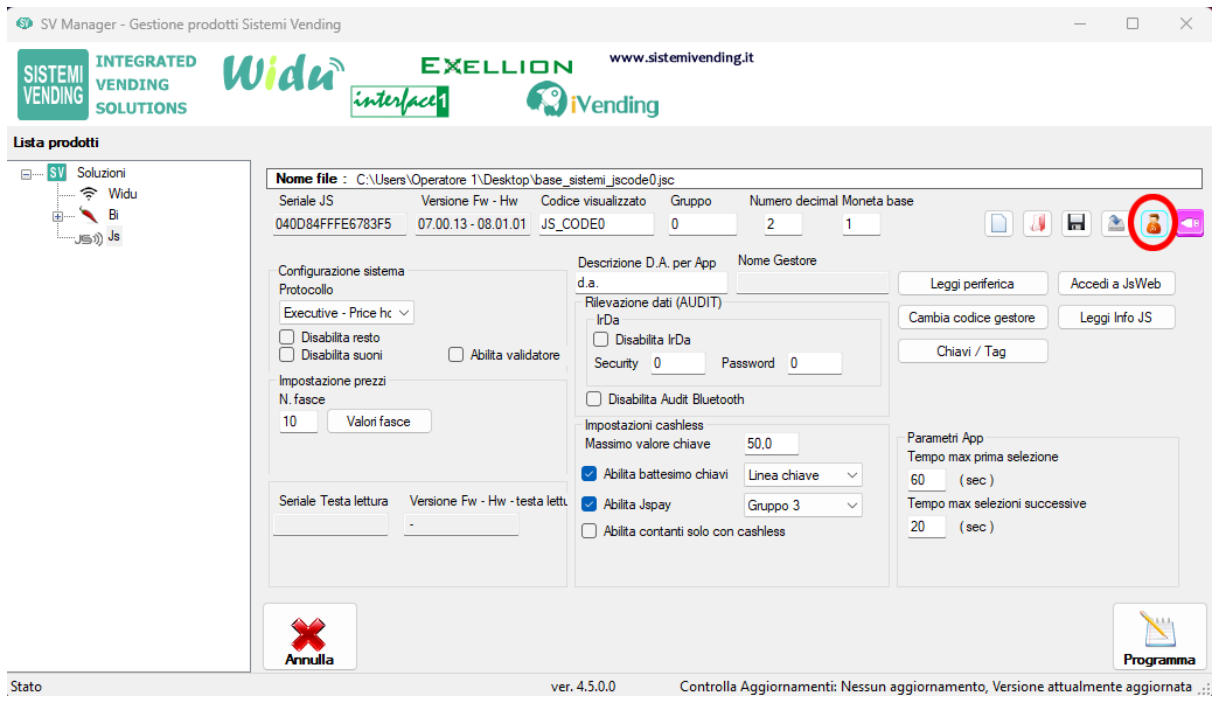

# **5 - Programma il sistema**

Per programmare il sistema basterà cliccare sul pulsante "**Programma**" in basso a destra come nell'immagine che segue

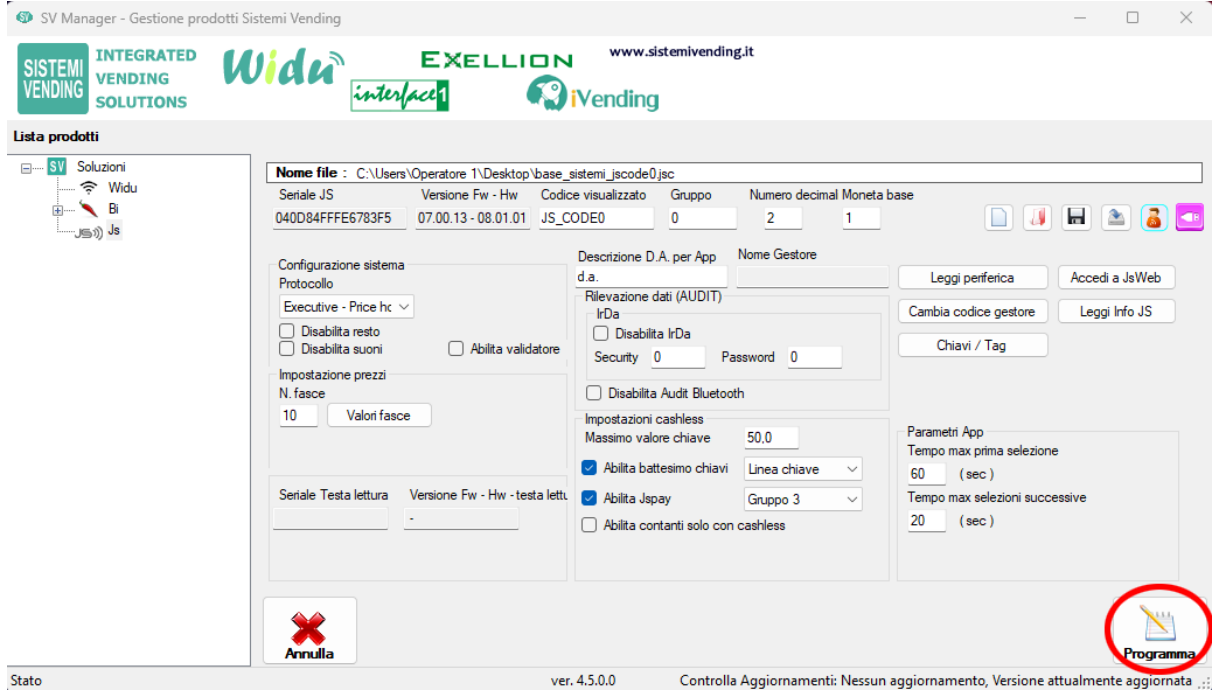

Attendi l'avanzamento della programmazione come nell'immagine che segue

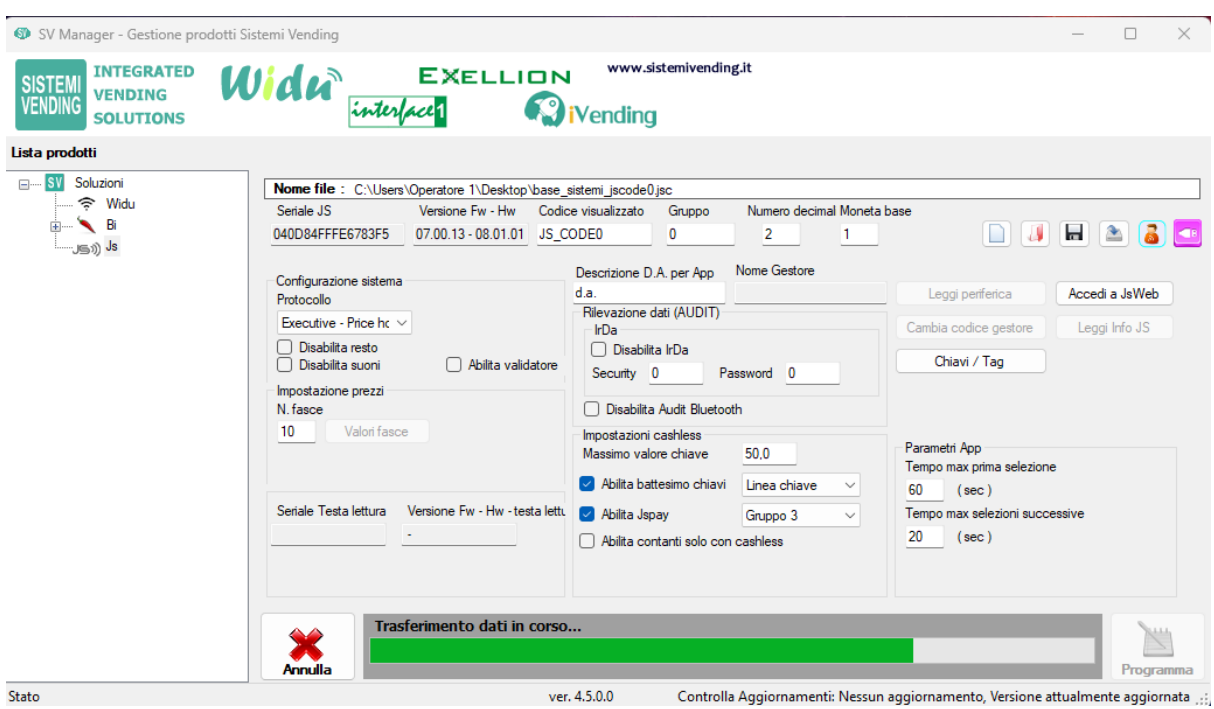

Se la programmazione è andata a buon fine comparirà il messaggio "**Programmazione completata con successo!**" come nell'immagine che segue

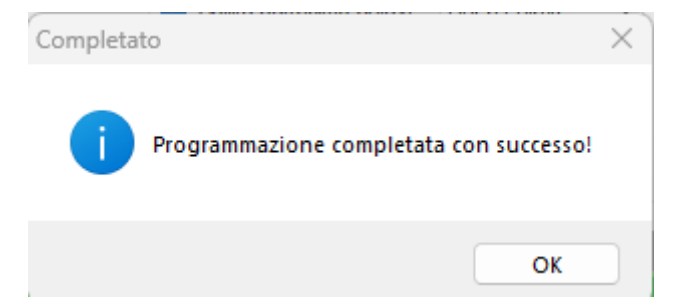

Cliccare su "**ok**", il sistema in questo modo sarà programmato con successo e sarà disponibile nella lista dei dispositivi presenti sul portale jsweb.it

# **Gestione e configurazione dei dispositivi**

Accedi al tuo pannello gestore su [www.jsweb.it](http://www.jsweb.it)

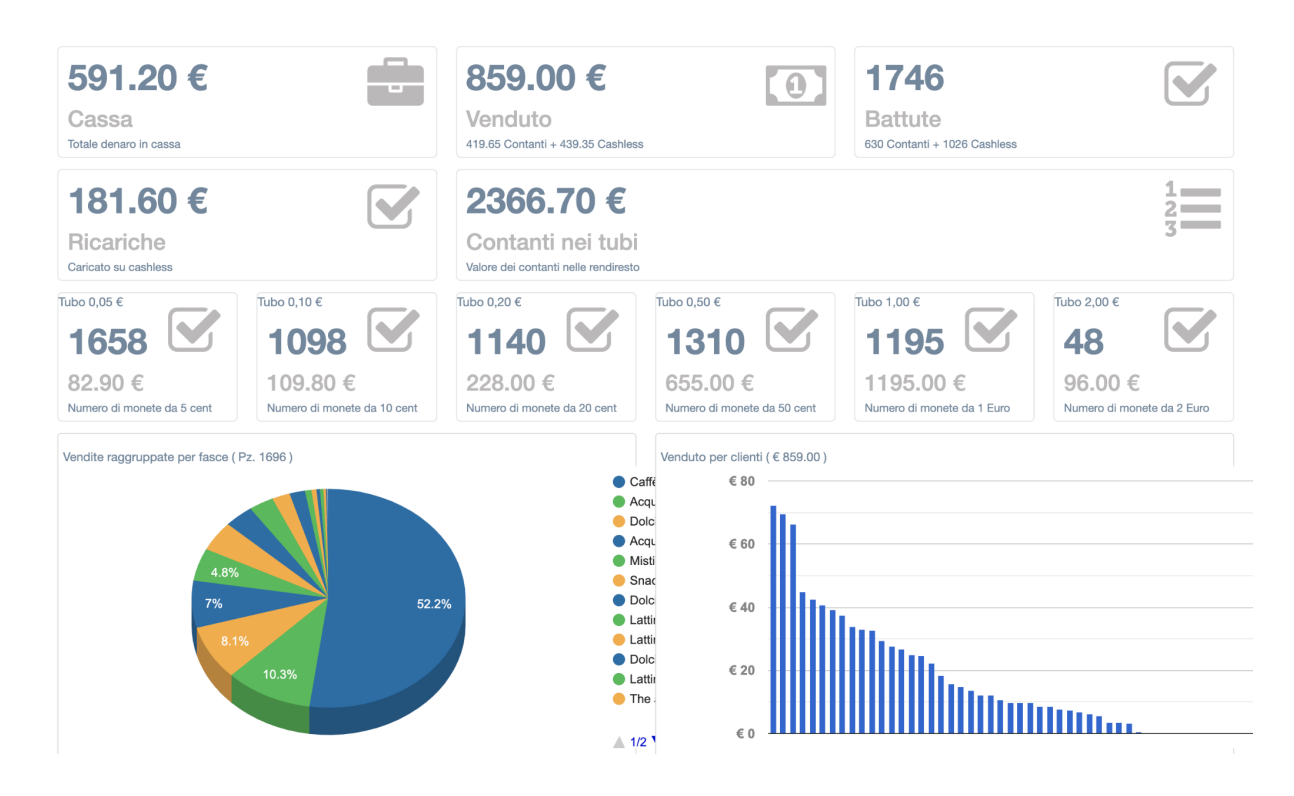

Cliccare su "**Dispositivi**" ed "**Elenco dispositivi**" nel menù sulla sinistra come nell'immagine che segue

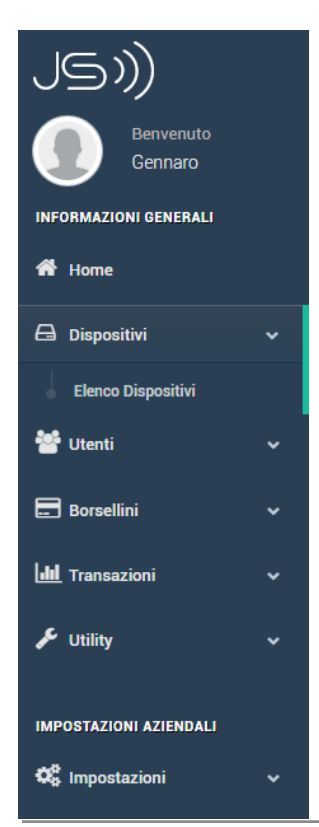

Puoi visionare, gestire e configurare tutti i tuoi dispositivi, cliccando su "**Configura**", puoi gestire le "**Impostazioni generali**", le "**Linee Prezzo**" ed "**Elenco Trasmissioni**" come nelle immagini che seguono

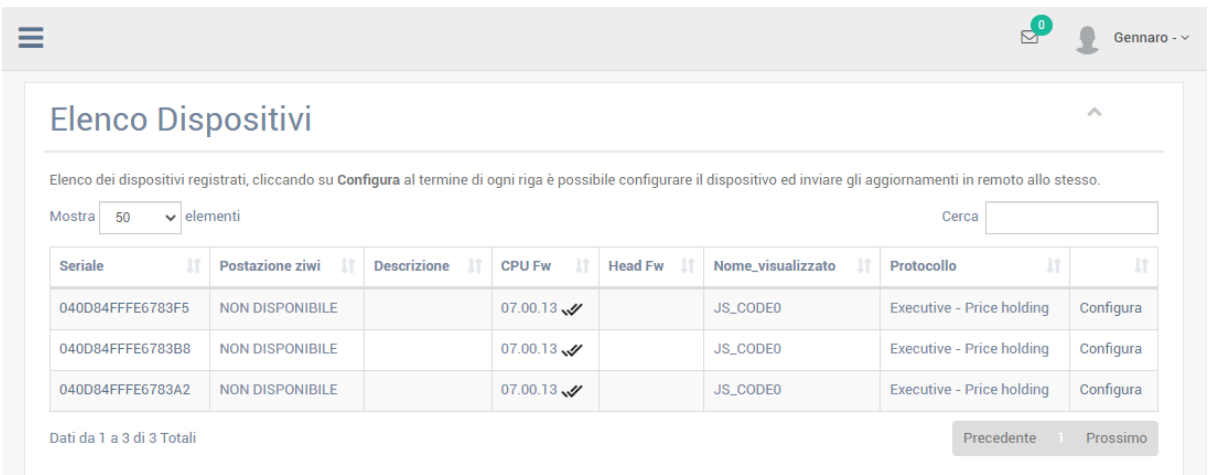

Cliccando su "**Configura**" si aprirà una schermata contenente tre sezioni: Informazioni Generali, Linee prezzo ed Elenco trasmissioni.

Le informazioni generali permettono di visualizzare ed impostare le impostazioni del tuo JS. Le impostazioni possono essere salvate e/o salvate ed inviate al JS tramite i rispettivi pulsanti:

**Salva** - Permette il salvataggio della configurazione in locale.

**Salva ed Invia** - Oltre a salvare la configurazione la invia al JS, non appena un utente si sarà collegato al JS quest'ultimo scaricherà la nuova configurazione impostata.

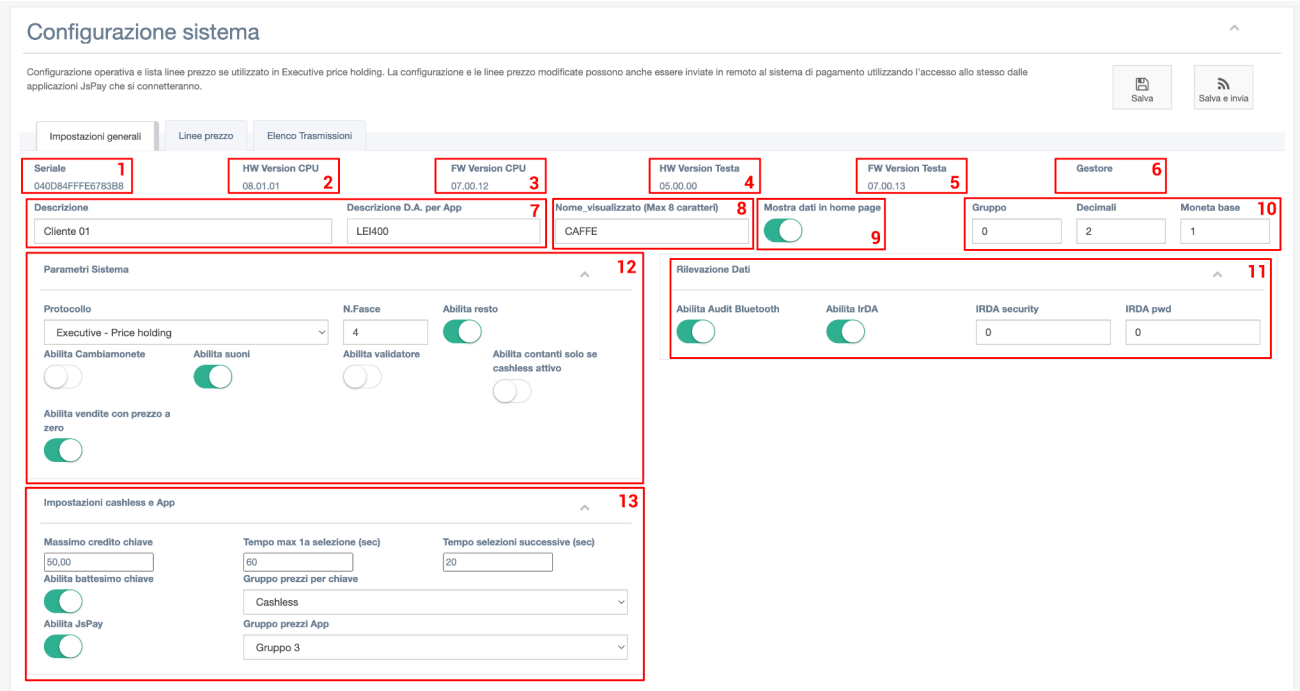

## **Informazioni generali:**

*Prendendo di riferimento la foto precedente, qui sotto sono riportati tutti i campi e le rispettive funzioni.*

- **1 -** *Seriale* **-** In questo campo vi è il seriale della CPU del JS.
- **2 -** *HW Version CPU* **-** In questo campo vi è la versione dell'Hardware della CPU.
- **3 -** *FW Version CPU* **-** In questo campo vi è la versione del Firmware della CPU.
- **4 -** *HW Version Testa* **-** In questo campo vi è la versione dell'Hardware della testa/head.
- **5 -** *FW Version Testa* **-** In questo campo vi è la versione Firmware della testa/head.
- *6 - Gestore* **-** In questo campo vi è il nome del gestore/proprietario del JS.

**7 -** *Descrizione e Descrizione D.A. per app* sono dedicate alle descrizioni di sistema ad uso interno, nella prima possiamo inserirci ad esempio il nome del cliente, nella seconda possiamo inserirci ad esempio il nome del distributore.

**8 -** *Nome\_Visualizzato (Max 8 caratteri)* è il nome visualizzato del JS sull'App JsPay.

*9 - Abilita/Disabilita* - **Mostra dati in home page** - Permette di visualizzare, in caso sia abilitato, i dati del sistema nella homepage di JS (pagina contenente dati, grafico..), viceversa, in caso sia disabilitato, permette di non visualizzare quei dati.

Quando si ha un master a deposito, ovvero non utilizzato, è consigliabile impostarlo su disabilita, in modo tale da non visualizzare quei dati.

### **10 - Gruppo, Decimali e Moneta base**

**Gruppo -** Funzionalità di sottogruppi per il JS **Decimali -** Numero dei decimali **Moneta base -** E' il moltiplicatore che consente di aumentare il limite massimo del prezzo di vendita di un prodotto.

#### **ESEMPIO:**

 $1 \rightarrow \text{Max } 2,50$  (250x1)  $5 \rightarrow \text{Max } 12,50$  (250x5) *La virgola fa riferimento ai decimali precedentemente impostati.*

### **11 - Rilevazioni Dati**

*Abilita/Disabilita -* **Abilita Audit Bluetooth** permette di effettuare lo scarico dei dati attraverso la periferica Bluetooth, in caso di disabilitazione non permette lo scarico.

*Abilita/Disabilita -* **Abilita IrDA** permette di effettuare lo scarico dei dati attraverso infrarossi/IrDA, in caso di disabilitazione non permette lo scarico.

**IRDA Security e IRDA pwd** permettono di inserire un codice di sicurezza per permettere lo scarico dei dati.

## **12 - Parametri di sistema**

Prima di descrivere i punti di questa sezione è importante sapere che il protocollo può essere di due tipi:

**Executive Standard -** I prezzi dei prodotti sono in macchina e/o inseriti tramite la macchina. **ESEMPIO**: *"Alla spirale nr.12 diamo il valore di 0,50".*

**Executive Price Holding -** I prezzi dei prodotti sono nel sistema di pagamento e vengono identificati tramite le fasce di prezzo.

**ESEMPIO**: *"Alla spirale nr.12 diamo il valore della "Fascia 1", il cui valore economico è salvato nel sistema di pagamento.*

**Protocollo** - Permette la scelta del protocollo che può essere Executive Standard o Executive Price Holding.

**N. Fasce** - Permette di inserire il numero di fasce di prezzo da gestire.

*Abilita/Disabilita -* **Abilita resto** permette di abilitare o disabilitare l'erogazione del resto da parte del distributore ( solo nel caso di presenza di una rendiresto )

*Abilita/Disabilita -* **Abilita Cambiamonete** se abilitato, consente la restituzione del credito anche senza aver effettuato un erogazione.

*Abilita/Disabilita -* **Abilita suoni** permette di abilitare e/o disabilitare i suoni del JS.

*Abilita/Disabilita -* **Abilita validatore** permette di abilitare e/o disabilitare il validatore parallelo, è consigliabile, qualora non sia presente il validatore, tenere disabilitato questo flag.

*Abilita/Disabilita -* **Abilita contanti solo se cashless attivo** permette di utilizzare il credito solo per ricaricare il borsellino dell'app o della chiavetta/Tag, in caso contrario i sistemi di accettazione denaro ( Rendiresto/Lettore di banconote/Validatore ) saranno disabilitati.

*Abilita/Disabilita -* **Abilita vendite con prezzo zero** permette di abilitare la vendita di un prodotto che abbia il valore della fascia a 0.

In caso sia abilitato e la fascia del prodotto non è impostata su 0, questo venderà il prodotto con il prezzo della fascia imposta, se disabilitato ed il prezzo della fascia è impostato su 0, la vendita non sarà eseguita nonostante la fascia abbia come valore 0.

# **13 - Impostazioni cashless e App**

**Massimo credito chiave** permette di inserire il valore massimo del credito ricaricabile e/o in possesso della chiavetta/Tag.

**Tempo max 1a selezione (sec.)** permette di impostare il tempo massimo di connessione dell'App prima che si verifichi la disconnessione automatica.

**ESEMPIO**: *Se impostiamo 60, avremo 60 secondi di tempo per effettuare una consumazione.*

**Tempo selezioni successive (sec.)** Rappresenta il numero di secondi che vengono aggiunti al countdown dopo aver effettuato una vendita.

**ESEMPIO**: *Se il tempo rimanente è 30 secondi, ed effettueremo una nuova vendita, avendo impostato questo campo ad esempio su 20 secondi, il tempo si incrementerà di 20, avendo quindi 50 secondi disponibili.*

**Gruppo prezzi per chiave** permette di impostare il gruppo della fascia corrispondente alla selezione per le vendite effettuate a chiave/TAG.

**Gruppo prezzi per App** permette di impostare il gruppo della fascia corrispondente alla selezione per le vendite effettuate con App.

*Abilita/Disabilita* - **Abilita battesimo chiave** Consente l'assegnazione del codice gestore del sistema ad una chiave vergine al primo inserimento.

*Abilita/Disabilita* - **Js Pay** permette di abilitare e/o disabilitare il pagamento tramite l'App Js Pay.

# **Linee prezzo**

Con il protocollo Executive Price Holding possiamo dunque dare un valore alle Linee prezzo.

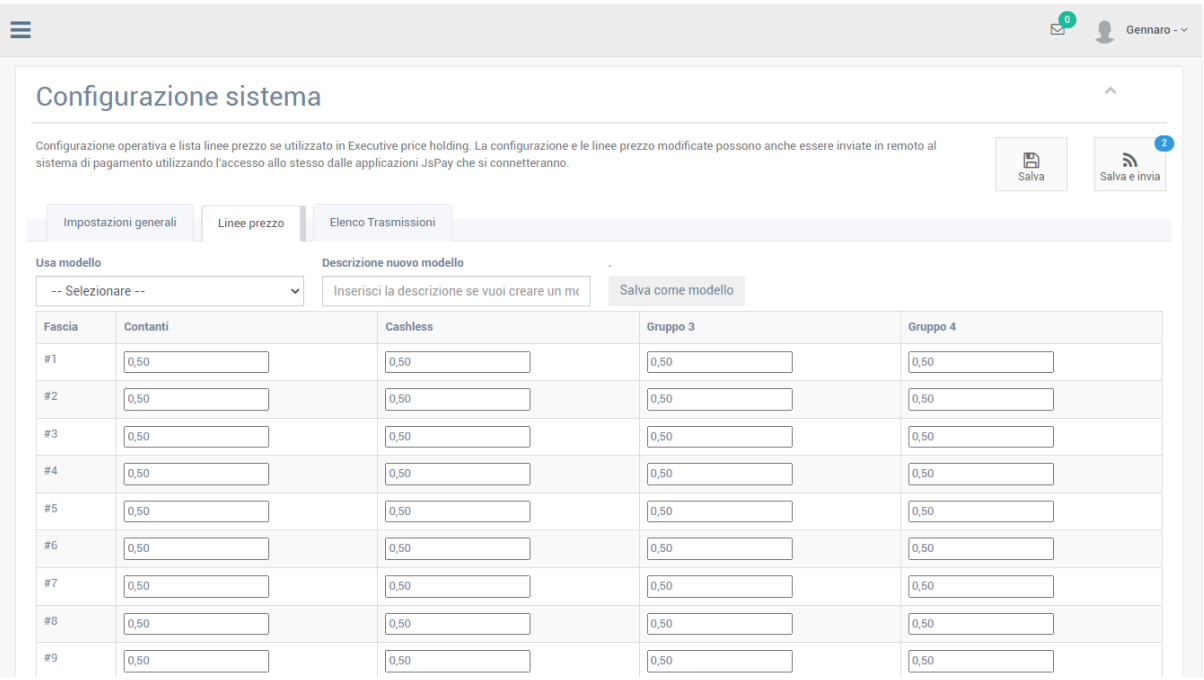

Le linee prezzo partono da *#1* ad un massimo di *#180* ed ogni linea prezzo ha **4 gruppi**. Ogni gruppo può avere un prezzo differente o uguale, prendendo di riferimento l'immagine che precede abbiamo come gruppi:

- **Contante**
- **• Cashless**
- **• Gruppo 3**
- **• Gruppo 4**

Questi quattro gruppi dunque possono avere un valore diverso ad esempio:

Al gruppo "*Contate*" possiamo assegnare il prezzo dei prodotti venduti tramite contante.

Al gruppo "*Cashless*" possiamo assegnare il prezzo dei prodotti venduti tramite chiavetta/TAG.

Al gruppo "*Gruppo 3*" possiamo assegnare il prezzo dei prodotti venduti tramite App.

L'esempio è posto su 3 gruppi ma questo non vieta di poter utilizzare tutti e 4 i gruppi per avere un ordine in base alle loro esigenze.

Questo sistema permette di avere un controllo maggiore sulle vendite, sui prodotti consumati maggiormente.

# **Elenco Trasmissioni**

La configurazione del JS può essere sia salvata che salvata ed inviata al JS come sopracitato. Quando impostiamo una configurazione possiamo salvare in locale cliccando su "**Salva**", se invece vogliamo salvarla ed inviarla al JS ci basterà cliccare su "**Salva e invia**".

Il "*Salva*" permette dunque di salvare la configurazione, rivederla più volte e poi successivamente, inviarla, cliccando su "*Salva e invia*".

Il "*Salva e invia*" permette di salvare la configurazione, come nel punto precedente, ma oltre al salvataggio la inserisce nella coda di invio del JS.

Questa coda di invio è chiamata "**Elenco Trasmissioni**", questo elenco riporta tutte le configurazioni salvate ed inviate al JS.

**Le configurazioni saranno recepite dal JS non appena un utente/cliente si sarà connesso al JS tramite App.**

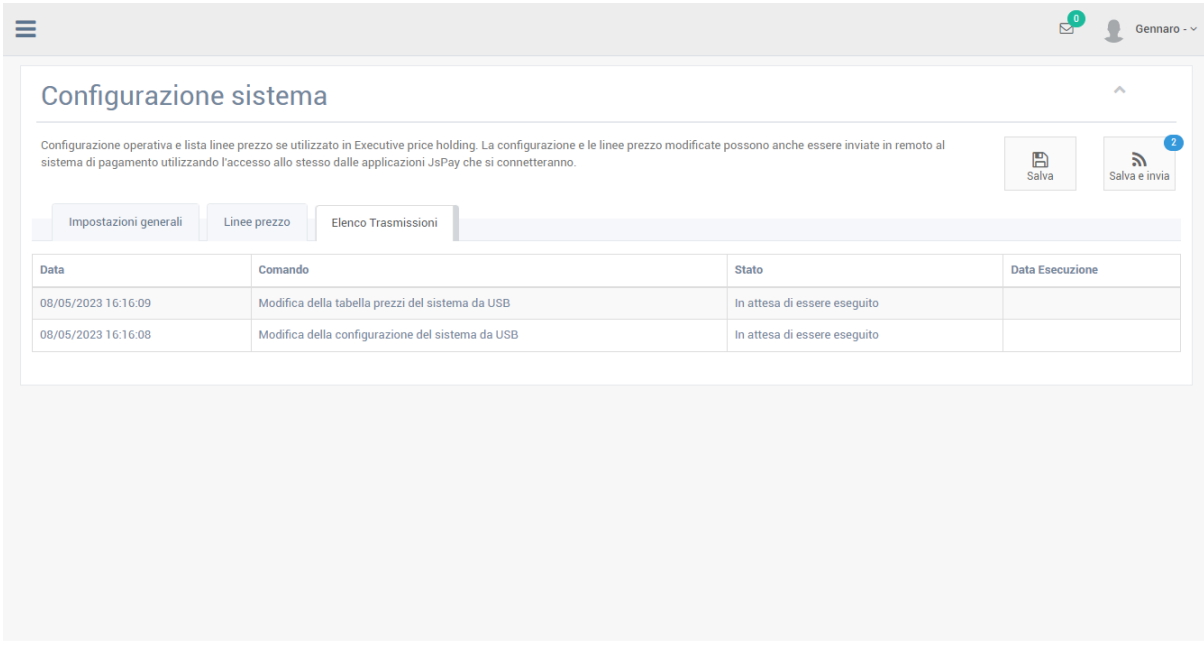

Jsweb - support platform to Jspay by Sistemi Vending Srl